Александр Жадаев

# **Наглядный** самоучитель 1С:Предприятие 7.7 Торговля и Склад

Санкт-Петербург «БХВ-Петербург» 2013

УДК 681.3.06

ББК 32.973.26-018.2

Ж15

#### Жадаев А. Г.

 Ж15 Наглядный самоучитель 1С:Предприятие 7.7. Торговля и Склад. — СПб.: БХВ-Петербург, 2013. — 432 с.: ил. + CD-ROM

ISBN 978-5-9775-0395-2

Описаны наиболее эффективные инструменты для работы с программой 1С:Предприятие 7.7 в конфигурации Торговля и Склад, образующие необходимый и достаточный набор для решения большинства практических задач бухгалтера 1С любой торговой фирмы. На многочисленных практических примерах показано, как выполнять все виды операций: формирование цен, организацию учета оптовой и розничной торговли, оформление возвратов товаров и денежных средств, работу со складом, составление счетов-фактур и отчетов о деятельности предприятия и решать другие повседневные задачи. Книга ориентирована на пользователей различных уровней, в том числе начинающих. Все советы и рекомендации, приведенные в книге, проверены автором в ходе обучения пользователей и поддержки программы 1С: Предприятие 7.7 в бухгалтериях различных фирм.

Прилагаемый компакт-диск содержит видеокурс по работе с программой 1С:Предприятие 7.7. Торговля и Склад.

Для широкого круга пользователей

УДК 681.3.06 ББК 32.973.26-018.2

#### Группа подготовки издания:

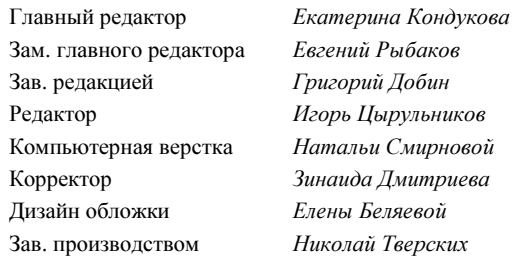

Формат 70×100<sup>1</sup>/<sub>16</sub>. Усл. печ. л. 34,83. Тираж 30 экз.<br>"БХВ-Петербург", 190005, Санкт-Петербург, Измайловский пр., 29.

Отпечатано в цифровой типографии "Галерея печати "ИПК НП-Принт" 190005, Санкт-Петербург, Измайловский пр., 29.

# Оглавление

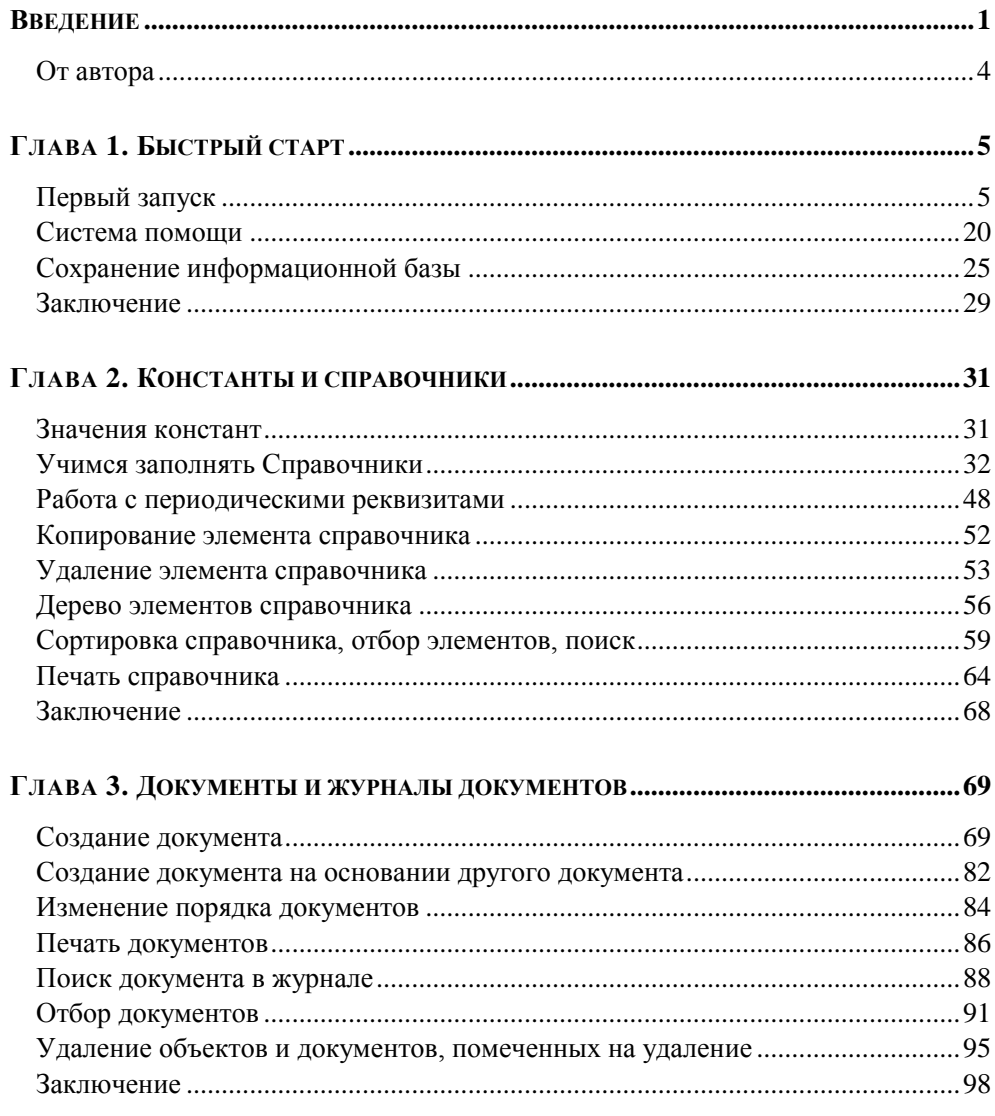

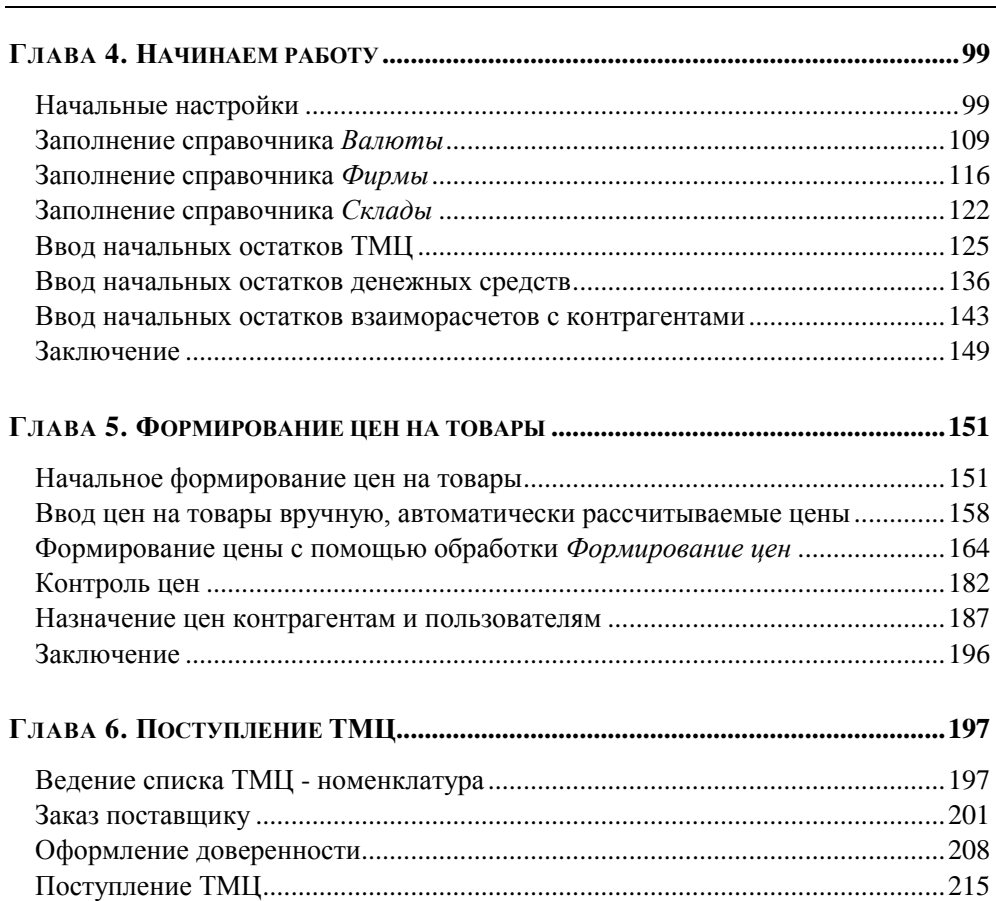

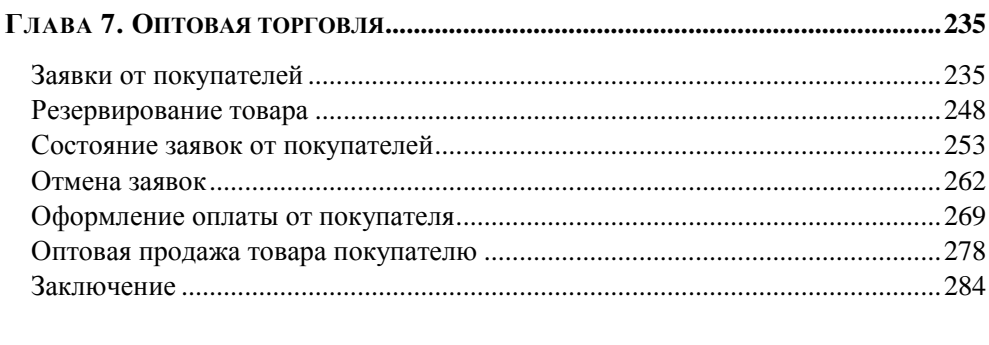

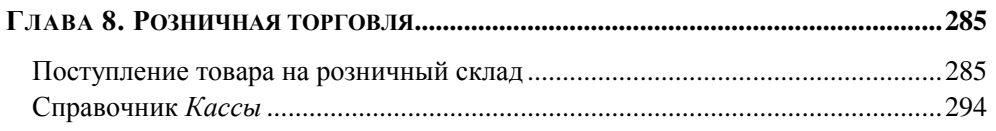

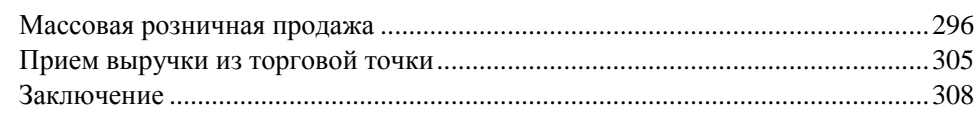

#### 

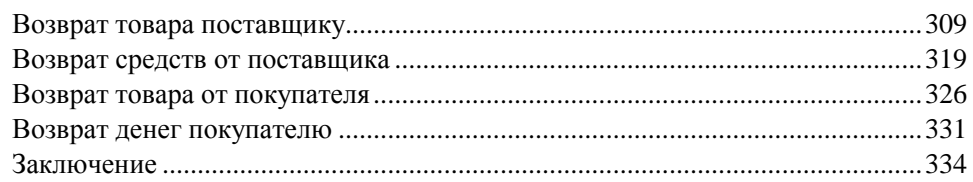

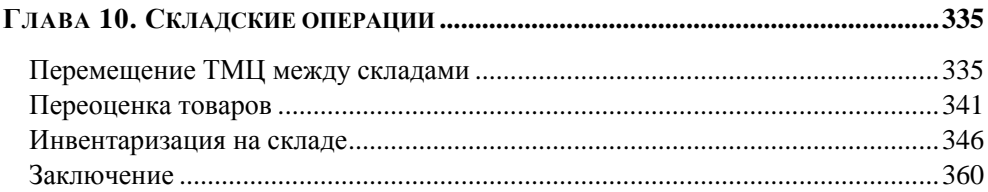

#### 

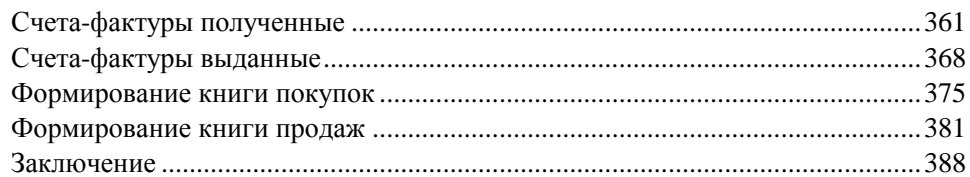

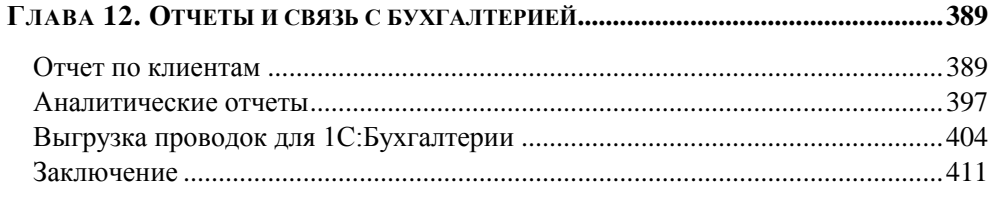

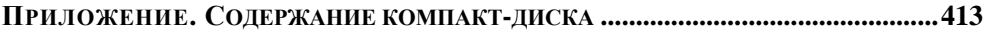

# **Введение**

В настоящее время ведение бухгалтерского учета вручную уже стало анахронизмом. Компьютерные программы позволяют сэкономить время и силы бухгалтера, не тратить их на выполнение рутинных операций, поиск арифметических ошибок и даже на заполнение бухгалтерской отчетности.

Системы автоматизации бухгалтерского учета, конкурируя между собой, становятся все более надежными, удобными в использовании. Требования к ним постоянно повышаются, теперь они должны не только обеспечивать подготовку первичных и отчетных документов: система должна позволять вести учет на предприятии в соответствии с требованиями, принятыми на нем. Постепенно системы перерастают из систем автоматизации бухгалтерского учета в системы автоматизации предприятия в целом, обеспечивая руководству широкие возможности анализа и контроля его деятельности.

**1С:Предприятие** — самая известная и популярная система автоматизации бухгалтерского учета в России. Она предназначена для автоматизации всех участков бухгалтерского учета:

- учет операций движения денежных средств по кассе и банку;
- учет основных средств и нематериальных активов;
- учет товаров и материалов, услуг;
- учет расчетов с покупателями и поставщиками;
- расчеты с сотрудниками по заработной плате;
- расчеты с подотчетными лицами;
- расчеты с бюджетом и т. д.

Все хозяйственные операции фиксируются в программе документами. По каждому документу автоматически формируются необходимые бухгалтерские проводки для отражения совершенной хозяйственной операции в бухгалтерском учете. Некоторые операции при необходимости могут быть введены вручную. Набор стандартных отчетов, включенный в программу, позволяет бухгалтеру получить информацию о состоянии счетов за произвольный период, в различных разрезах и с необходимой степенью детализации. Каждое изменение в законодательстве оперативно реализуется разработчиками. обновления программы быстро распространяются через дилерскую сеть и через Интернет.

Функциональные возможности программы описаны в большом количестве методических пособий, в которых объясняется, как использовать их на практике. Наш самоучитель предназначен для бухгалтеров, только приступающих к изучению программы. Он написан в стиле практического руководства, в котором изложение опирается на серии пошаговых практических процедур, реализующих конкретные бухгалтерские операции. Каждая глава и каждый раздел книги начинаются с введения в суть и смысл описываемой далее бухгалтерской операции, после чего приводится детальная пошаговая инструкция по выполнению этой операции. По сути, вы держите в руках подробную, хорошо иллюстрированную инструкцию по эксплуатации программы 1С, написанную в живой и динамичной манере, хорошим языком и в современном стиле.

В первых трех главах мы изучим принципы, общие для всех программ семейства 1С, рассмотрим основные элементы управления, научимся пользоваться системой помощи в программе, освоим работу со справочниками и документами. Кроме того, мы научимся пользоваться механизмом сохранения информационной базы, который реализует требование к надежности системы - быстрое восстановление работоспособности системы после сбоя.

В последующих главах мы начнем работу с типовой конфигурацией 1С: Управление торговлей. В процессе обучения мы пройдем от первого запуска программы до формирования финансовых результатов, и, переходя от главы к главе, изучим все участки бухгалтерского учета.

Итак, глава 4 описывает начало работы с программой — мы внесем начальные остатки и заполним необходимые справочники.

В главе 5 мы научимся формировать цены на товары с помощью ручных или автоматических операций.

В главе 6 мы освоим функции менеджера по поставкам ТМЦ — научимся взаимодействовать с поставщиками. Кроме того, мы научимся контролировать состояние текущих заказов поставщикам.

В главе 7 мы будем изучать оптовую продажу товара. Мы научимся выставлять счета, резервировать товар на складе под конкретного покупателя, а при необходимости и организовывать поставки требующегося покупателю товара. Мы научимся оформлять наличную и безналичную оплату покупателя, а также непосредственно отгрузку товара.

В *главе 8* мы будет изучать розничную торговлю, оформление поступления товара на розничный склад, перемещение товаров между складами, оформление продажи товаров в розницу, подготовку сводного отчета и сдачу выручки.

В *главе 9* мы рассмотрим оформление возвратов товара поставщику, возврат денег от поставщика, возврат товара от покупателя, возврат денег покупателю.

В *главе 10* мы научимся оформлять перемещения товаров между складами организации, как оптовыми, так и розничными. Кроме того, мы рассмотрим порядок выполнения инвентаризации и фиксации ее результатов в информационной базе.

В *главе 11* мы научимся оформлять такие счета-фактуры, а также формировать книги покупок и продаж.

В *главе 12* мы научимся создавать отчеты, применение которых в повседневной практике дает возможность анализировать итоговые данные, получать информацию в различных разрезах. Также мы освоим перенос результатов хозяйственных операций, осуществленных нами, в конфигурацию **1С:Бухгалтерия**.

Прочитав книгу и выполнив все описываемые процедуры, вы приобретете опыт практической работы с программой 1С и сможете немедленно приступить к работе в любой торговой фирме в качестве бухгалтера 1С.

Дополнительным достоинством книги является наличие видеокурса на компакт-диске, приложенном к книге. Он содержит набор лекций, специально подобранных так, чтобы любой слушатель курса мог быстро и легко овладеть базовыми навыками работы с 1С и немедленно начать работу на одном из основных участков бухгалтерского учета. Последующее же чтение книги расширит и углубит ваши знания, закрепит практические навыки, расширит горизонты ваших возможностей, положит основу вашей бухгалтерской карьеры.

Итак, приступаем к работе. Автор надеется, что вам доставит удовольствие чтение этой книги и что с ее помощью вы достигнете того, к чему стремитесь — станете настоящим, профессиональным бухгалтером 1С, которому по плечу все задачи.

### **От автора**

Мне будет интересно узнать ваше мнение об этой книге и выслушать замечания, предложения и советы по ее содержанию и стилю изложения. Пишите мне по адресу **AlexanderZhadaev@sigmaplus.mcdir.ru** с пометкой "читатель" в поле ТЕМА. Также предлагаю посетить свой сайт **http://www.alexanderzhadaev.mcdir.ru**, на котором я предполагаю размещать дополнительные материалы по книге.

*Александр Жадаев* 

## **ГЛАВА 1**

# **Быстрый старт**

В этой главе мы в первый раз запустим программу **1С:Торговля и склад**. При первом же запуске мы начнем подготовку программы к работе: введем реквизиты нашей организации, которые требуются для печати первичных документов, установим параметры системы, соответствующие учетной политике нашей организации.

Здесь же мы изучим систему помощи, которая присутствует в программе.

После этого мы научимся пользоваться механизмом сохранения информационной базы, который реализует требование к надежности системы — быстрое восстановление работоспособности системы после сбоя.

Итак, запустим программу и приступим к изучению ее возможностей.

### **Первый запуск**

Программа **1С:Предприятие** может быть запущена в четырех режимах — **1С:Предприятие**, **Конфигуратор**, **Отладчик** и **Монитор**.

Режим **1С:Предприятие** является основным, он предназначен для работы пользователя. Режимы **Конфигуратор**, **Отладчик** нужны для настройки программы в соответствии с особенностями работы вашего предприятия и с принятой на нем схемой бухгалтерского учета. Режим **Монитор** позволяет анализировать историю работы пользователей. Работа в режимах **Конфигуратор**, **Отладчик** и **Монитор** описывается в руководствах по конфигурированию и администрированию программы.

1. После установки программы на Рабочем столе появился ярлык

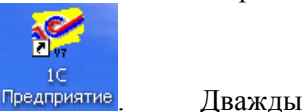

щелкнем на нем левой кнопкой мыши. Открывается диалоговое окно запуска программы.

2. В этом окне, в выпадающем списке **В режиме** можно выбрать режим запуска. Мы оставим здесь значение, предложенное по умолчанию: **1С:Предприятие**. Флажок **Монопольно** оставим сброшенным. В поле **Информационные базы** установим курсор на название информационной базы, с которой мы будем работать, и нажмем кнопку **ОК**.

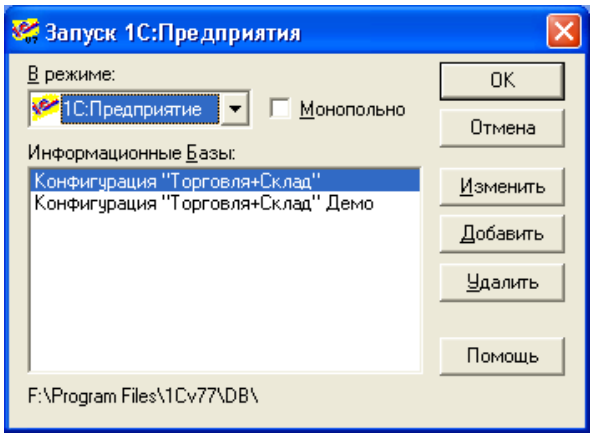

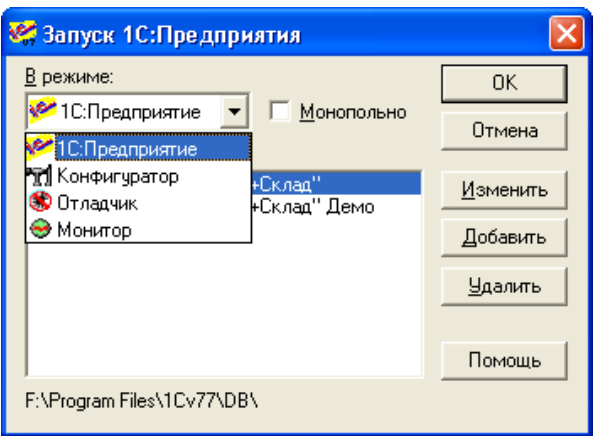

#### *ПРИМЕЧАНИЕ*

Флажок **Монопольно** мы установим тогда, когда нам потребуется удалить документы или значения справочников, помеченные на удаление. Подробнее операцию удаления объектов мы изучим позже.

3. На экране появляется диалоговое окно **Авторизация доступа**. В этом окне из выпадающего списка **Пользователь** выберем имя пользователя, а в поле **Пароль** введем пароль (пароль при вводе отображается звездочками, поэтому вводить его нужно особенно внимательно). После этого нажмем кнопку **ОК**.

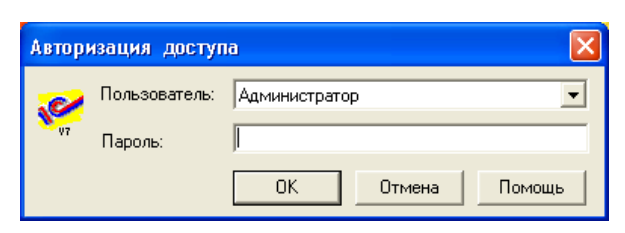

#### *ПРИМЕЧАНИЕ*

Список пользователей создается в режиме **Конфигуратор**.

4. Открывается основное окно программы.

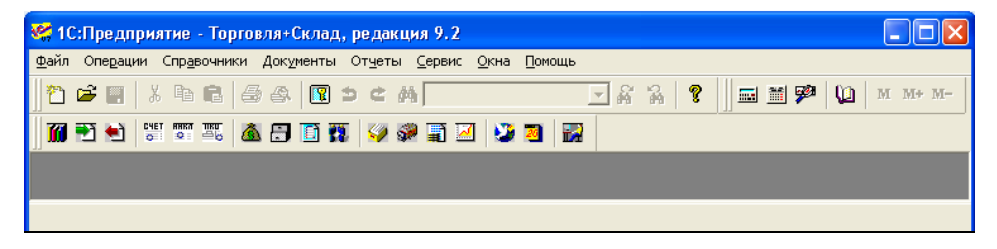

5. При первом запуске программа предлагает выполнить первоначальное заполнение информационной базы. Нажмем кнопку **Да** и некоторое время подождем.

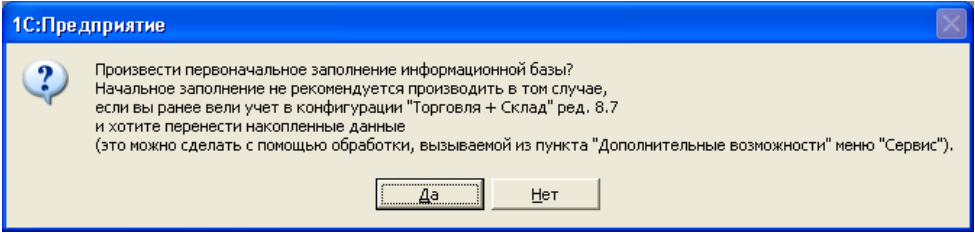

6. Открывается окно **Помощник начала работы**. В последующих окнах нам будет предлагаться ввести основную информацию о нашей организации. Нажмем кнопку **Далее** для начала работы.

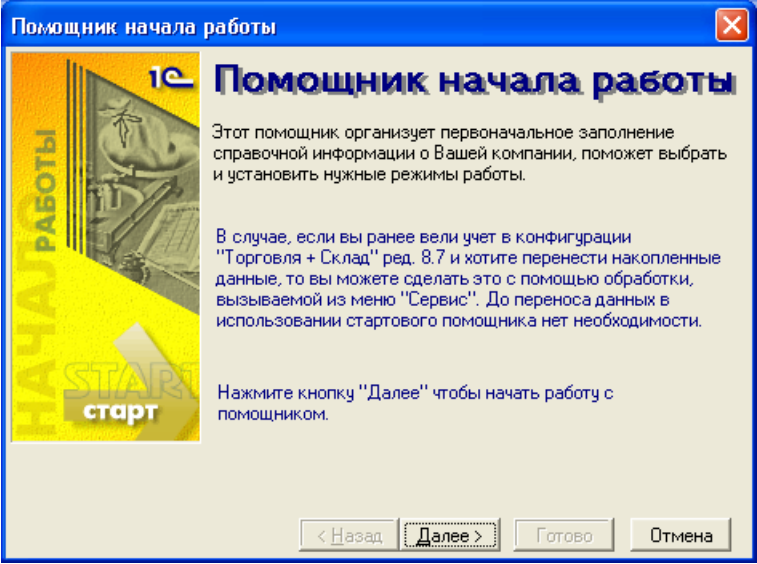

7. Открывается окно для задания валюты ведения управленческого учета и бухгалтерского учета. Выберем нужные значения и нажмем кнопку **Далее**.

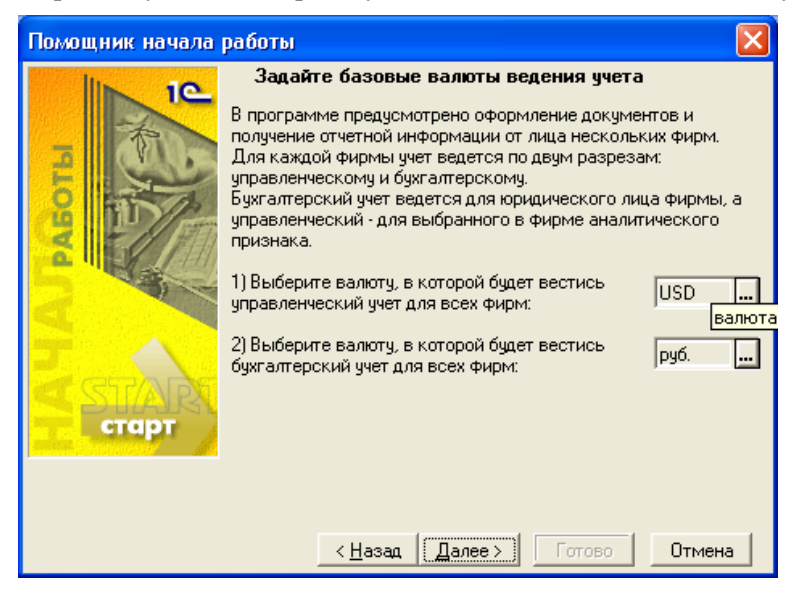

8. Мы переходим в окно, в котором можно выбрать способ контроля свободных остатков на складе и тип цены, который будет использоваться в розничной торговле.

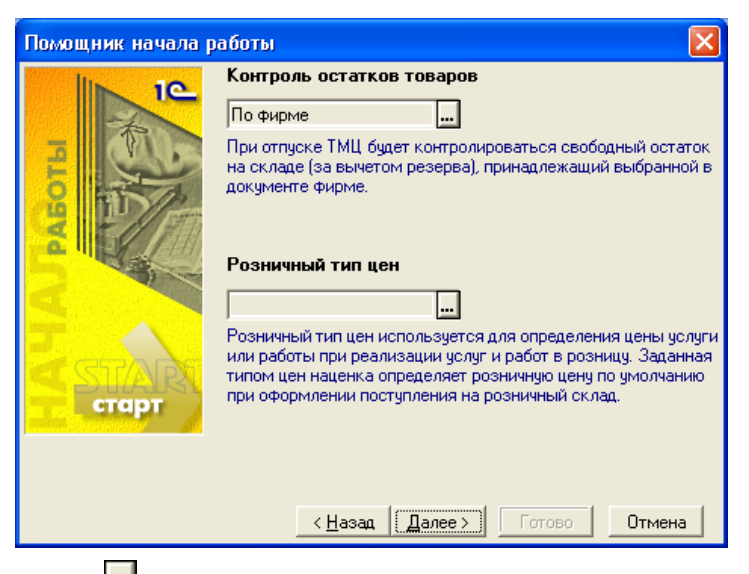

9. Нажмем кнопку выбора **...** справа от поля, в котором указывается способ контроля свободных остатков на складе. При выборе одного из значений из выпадающего списка изменяется комментарий под ним — в нем объясняется способ контроля остатка, соответствующий этому значению. Установим нужное значение в поле.

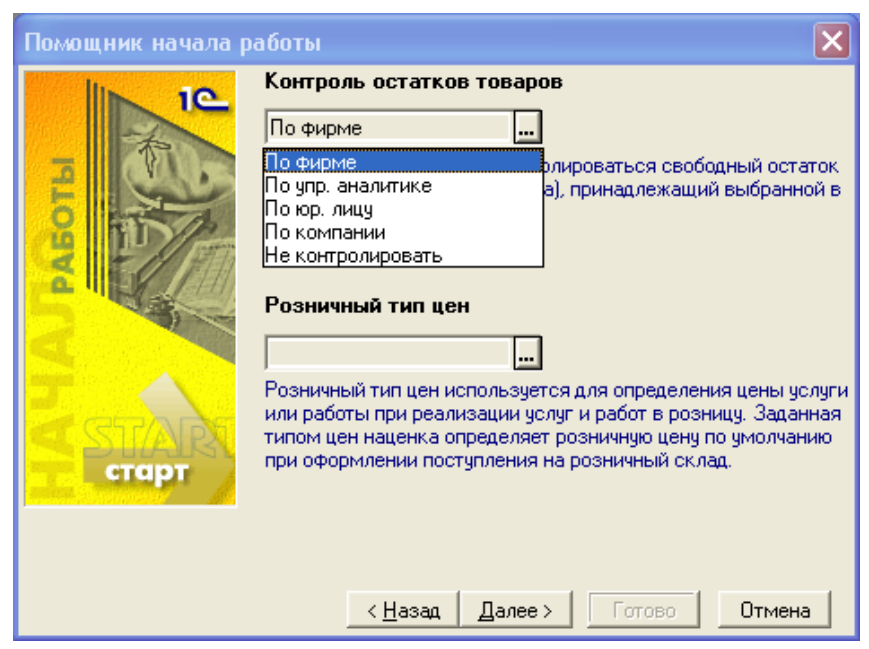

10. Теперь нажмем кнопку выбора **...** справа от поля выбора типа розничной цены. Открывается окно **Выберите тип цены**. Установим курсор на нужный тип цены и нажмем кнопку **Выбрать** на панели инструментов для выбора этого значения в поле.

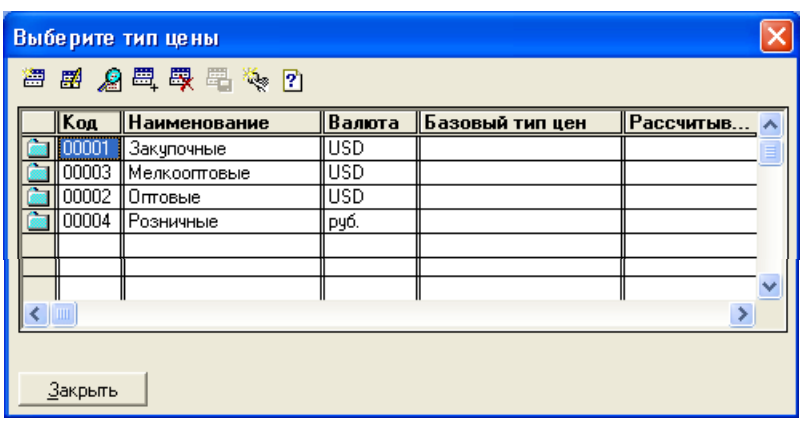

11. Выбранное значение отображается в поле. Нажмем кнопку **Далее** и продолжим ввод первоначальной информации о нашей организации.

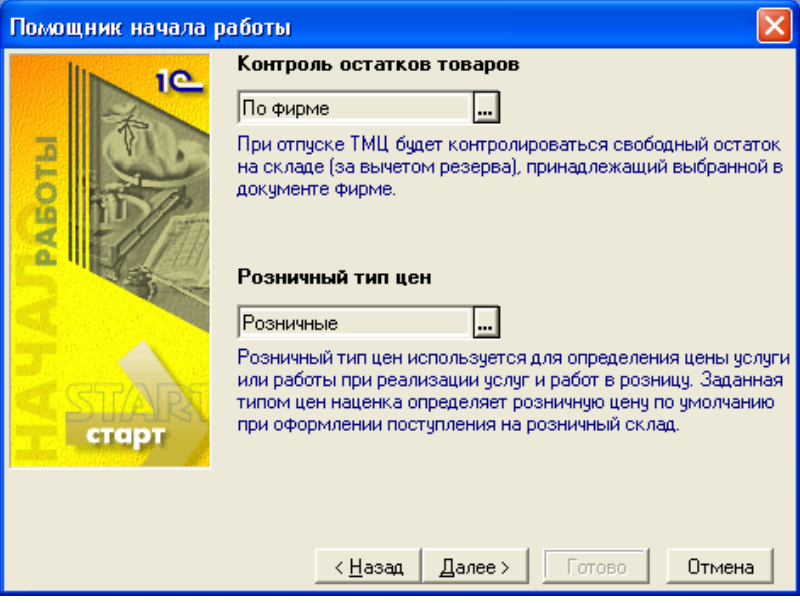

12. Открывается окно для указания дополнительных настроек. Установим при необходимости флажки **Показывать артикул ТМЦ** и **Разрешить проводить документы будущей датой**, затем нажмем кнопку **Далее**.

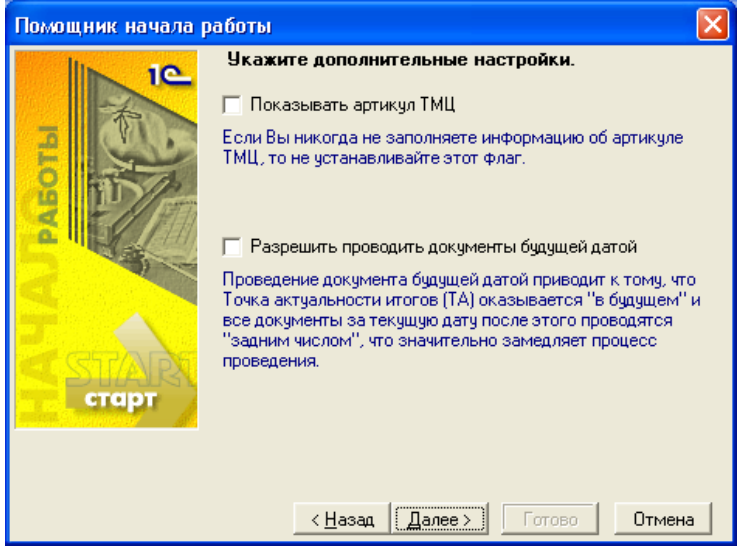

13. Мы переходим в окно, в котором можем указать единицу измерения веса, которая будет использоваться в конфигурации. Кроме того, в поле **Префикс ИБ** мы, при необходимости, можем задать префикс филиала, который работает с информационной базой. Нажмем кнопку **Далее**.

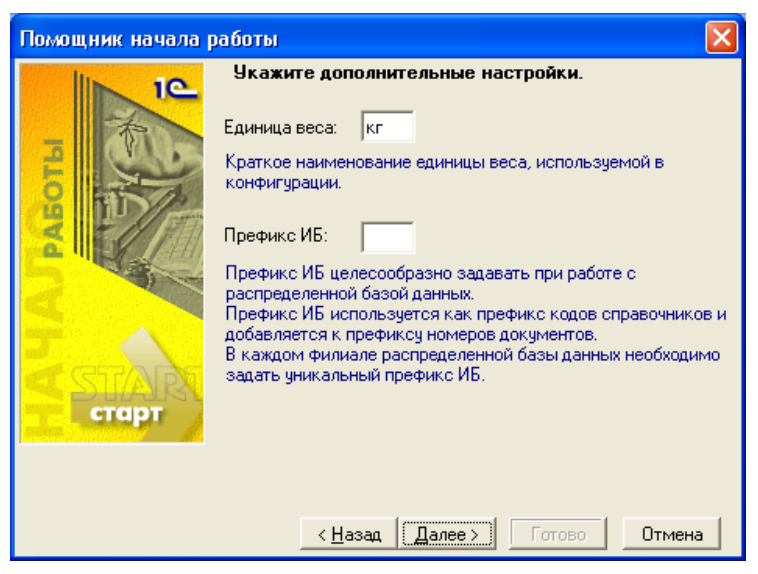

#### *ПРИМЕЧАНИЕ*

Префикс информационной базы рекомендуется задавать при работе с распределенной базой данных нескольких филиалов организации, складов или магазинов.

14. В следующем окне можно указать основные свойства номенклатуры и контрагентов, по которым можно группировать и фильтровать данные в отчетах. Основные свойства номенклатуры и контрагентов могут быть назначены в любое время, поэтому сейчас оставим эти поля пустыми и нажмем кнопку **Далее**.

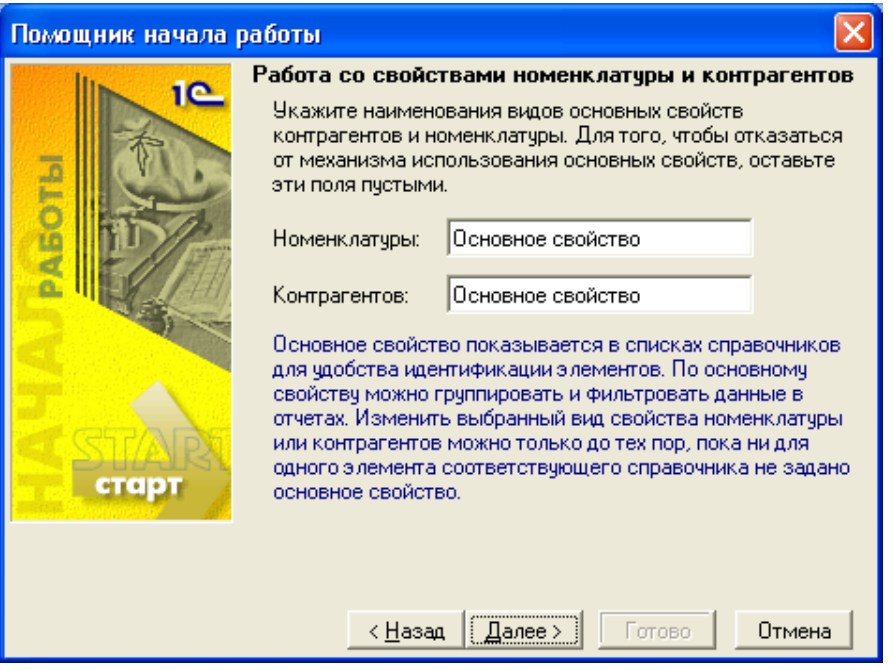

#### *ПРИМЕЧАНИЕ*

Виды свойств — это набор характеристик элементов справочника. Например, для справочника **Контрагенты** можно ввести свойство **Статус партнера**, которой будет иметь набор значений *Торговый партнер*, *Авторизованный партнер*, *Региональный представитель* и *Дистрибутор*. Для справочника **Номенклатура** могут быть введены свойства **Срок хранения**, **Размер** (для обуви) и т. д. и т. п.

15. Мы переходим в окно, в котором нужно ввести данные об организации. Заполним поля ввода **Наименование юридического лица** и **Официальное наименование (по учредительным документам)**. При необходимости установим флажок **Индивидуальный предприниматель**. Нажмем

кнопку **Изменить адрес** справа от области **Юридический адрес**.

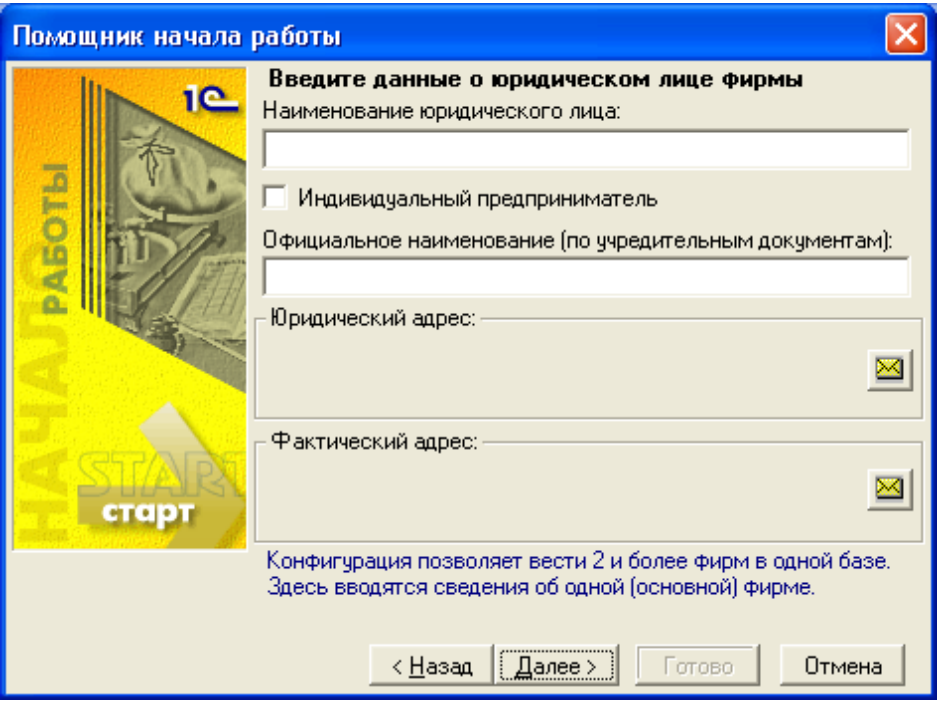

#### *ПРИМЕЧАНИЕ*

В поле **Наименование юридического лица** укажем наименование организации, которое будет отображаться в документах в электронном виде, а в поле **Официальное наименование (по учредительным документам)** полное наименование организации в соответствии с учредительными документами, которое будет отображаться в печатных формах первичных документов, в отчетах и т. д.

16. Открывается окно **Ввод адреса** для заполнения адреса. Заполним поля на вкладке **Формат ФНС**, либо укажем адрес в произвольном формате на вкладке **Произвольный формат**. Нажмем кнопку **ОК**.

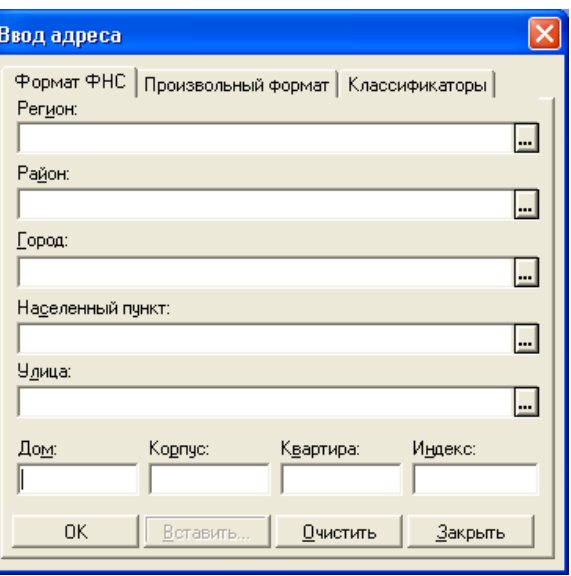

17. Окно **Ввод адреса** закрывается, а данные, которые мы ввели, отображаются в области **Юридический адрес**. Кроме того, по умолчанию считается, что **фактический** адрес совпадает с юридическим, поэтому адрес, который мы ввели, отображается также и в области **Фактический адрес**. Нажмем кнопку **Далее** и продолжим заполнять сведения о нашей организации в следующем диалоговом окне.

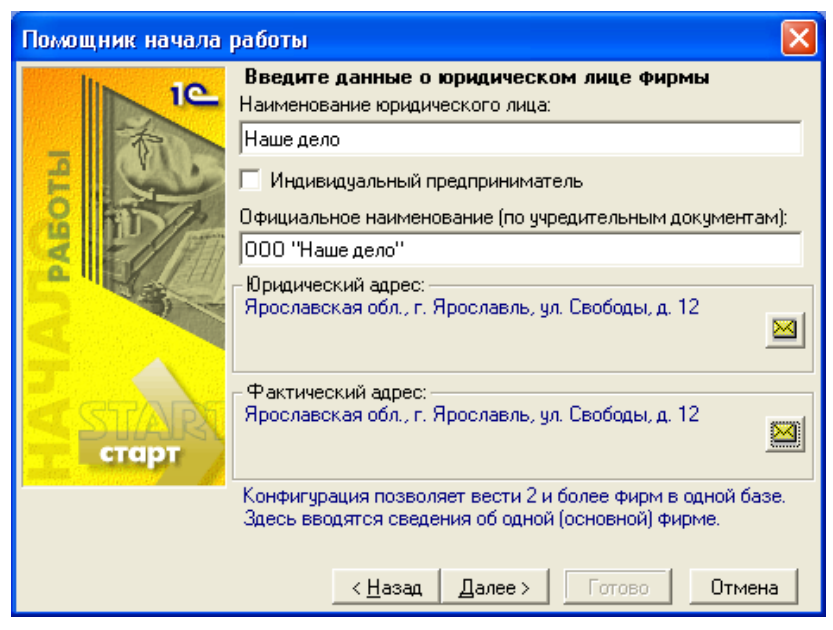

#### **ПРИМЕЧАНИЕ**

Если на самом деле фактический адрес не совпадает с юридическим нажмем кнопку **ВА Изменить адрес** справа от области Фактический адрес и укажем верный фактический адрес.

18. Заполним все поля и нажмем кнопку Далее.

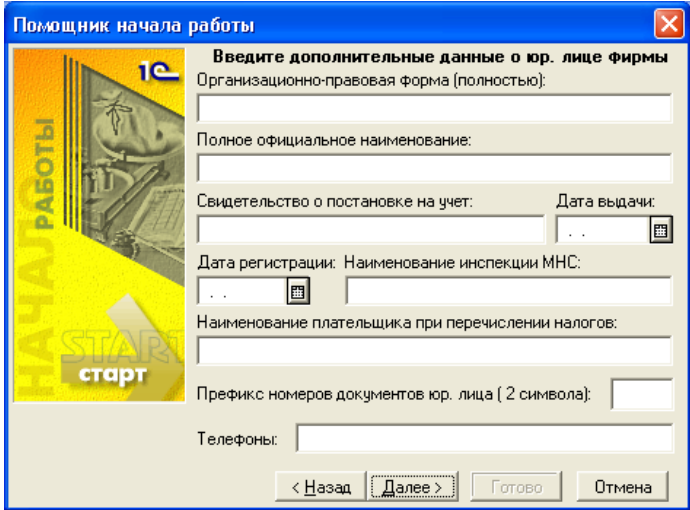

19. Открывается окно для ввода кодов классификаторов и данных о должностных лицах организации. Введем эти данные и нажмем кнопку Далее для перехода к следующему окну.

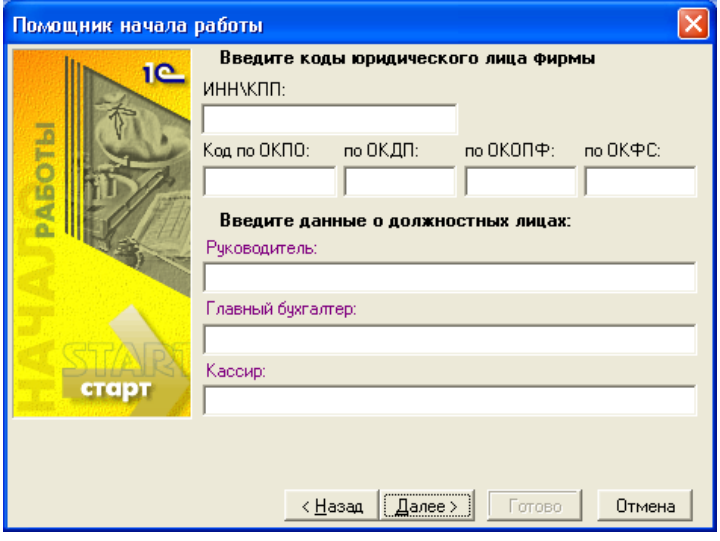

20. Открывается окно, в котором указываются данные учетной политики организации: метод расчета себестоимости ТМЦ и метод учета товаров в розничной торговле. Установим соответствующие переключатели в нужные положения и нажмем кнопку **Далее**.

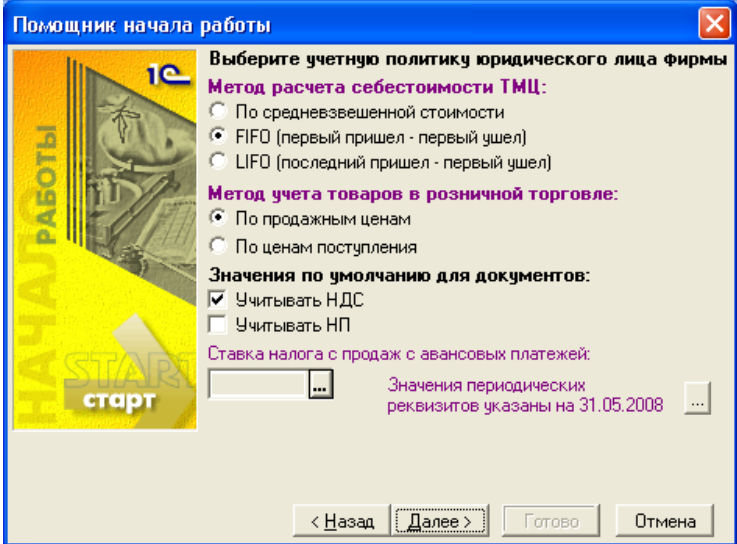

21. В следующем окне **Помощник начала работы** предлагается указать наименование аналитического признака управленческого учета фирмы. Оставим в поле ввода значение, предлагаемое по умолчанию, и нажмем кнопку **Далее**.

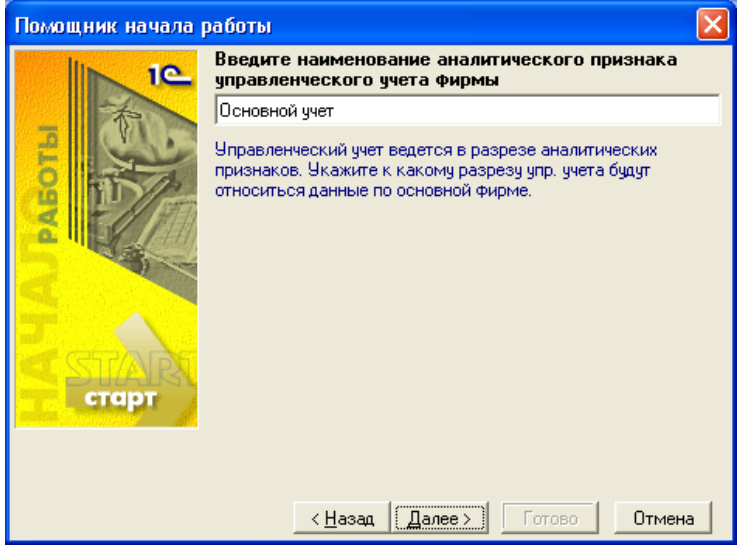

22. Открывается окно, в котором предлагается указать параметры основного склада организации. Оставим в поле **Наименование** значение, предлагаемое по умолчанию. Укажем фамилию и инициалы материально ответственного лица для основного склада и нажмем кнопку **Далее**.

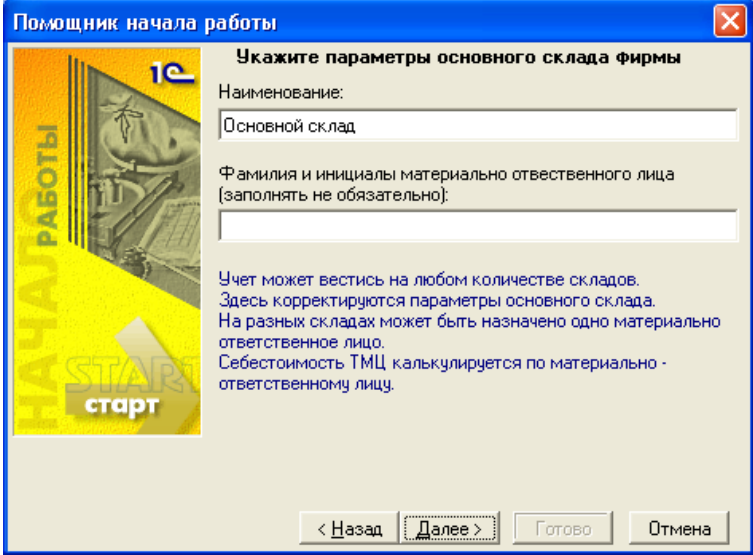

23. В следующем окне **Помощник начала работы** укажем банковские реквизиты нашей организации. Нажмем кнопку выбора значения из справочника **Ванка** справа от поля Банк для выбора банка.

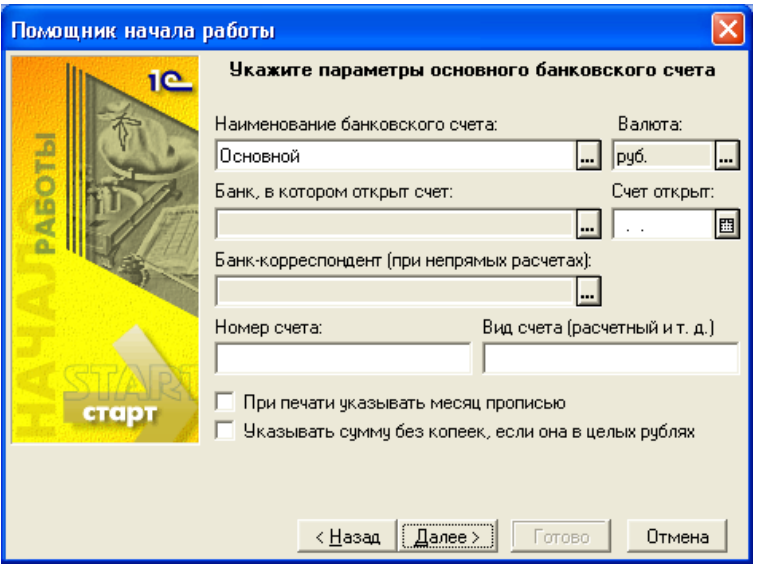

24. Открывается окно справочника **Банки**. Для того чтобы добавить банк, в котором у нашей организации открыт основной расчетный счет, нажмем

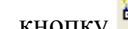

кнопку **Новая строка** на панели инструментов или клавишу <Insert>.

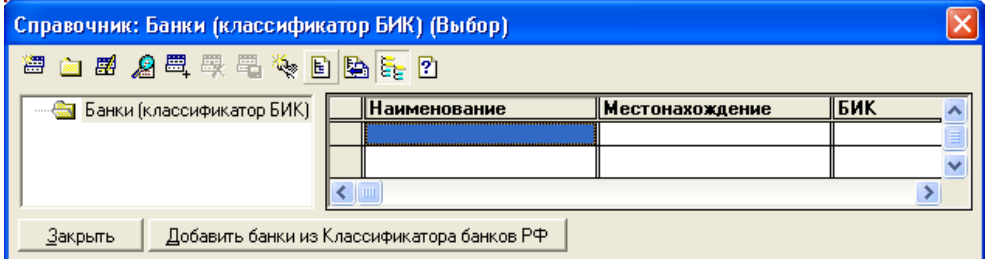

25. Открывается окно создания нового элемента справочника **Банки**. Заполним все поля и нажмем кнопку **ОК**.

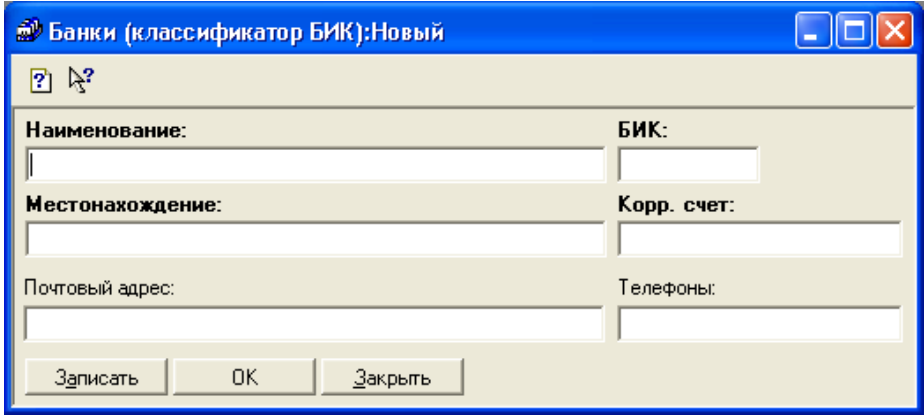

26. Окно редактирования сведений о банке закрывается, и в справочнике **Банки** появляется новый элемент.

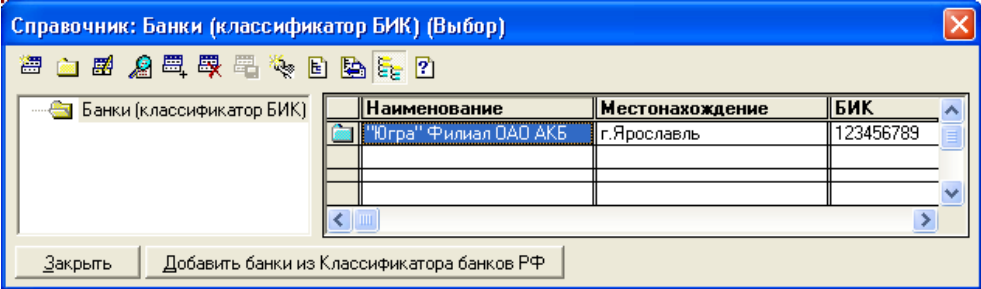

27. Нажмем кнопку **Выбрать** на панели инструментов для выбора этого банка. Справочник **Банки** закрывается, а в окне **Помощника начала работы** в поле **Банк, в котором открыт счет** отображается наименование банка. Заполним остальные поля параметров банковского счета. При необходимости установим флажки **При печати указывать месяц прописью** и **Указывать сумму без копеек, если она в целых рублях**. Нажмем кнопку **Далее**.

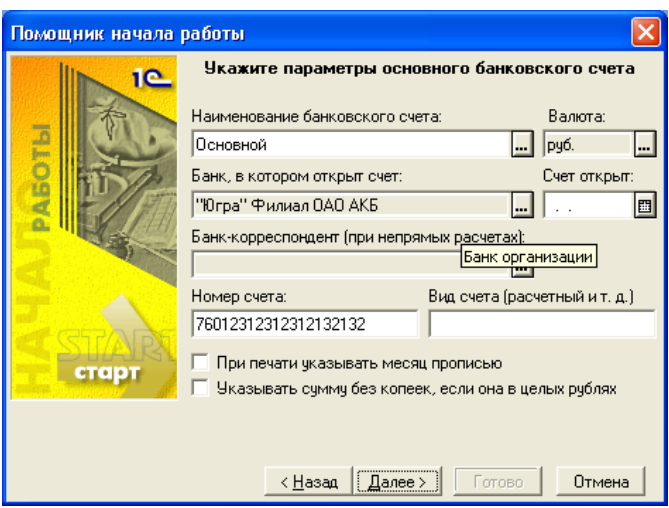

28. Открывается последнее диалоговое окно **Помощника начала работы**. В нем предлагается перейти к настройке механизма формирования проводок и к настройке параметров учета. Мы выполним эти действия немного позже, а сейчас нажмем кнопку **Готово**.

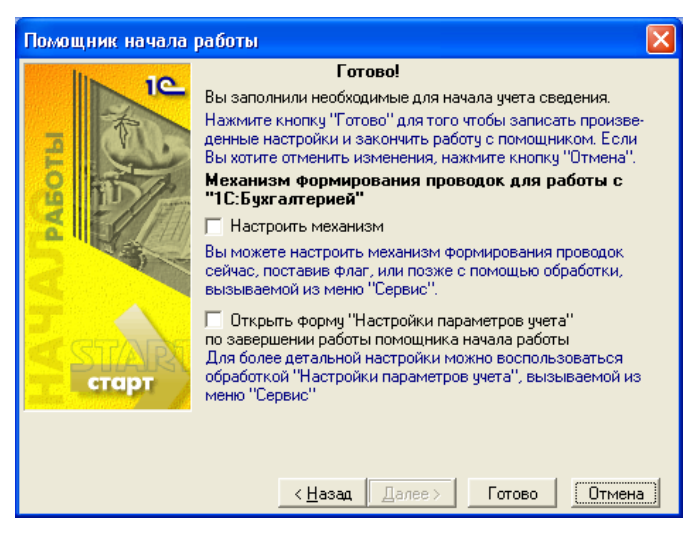

29. Открывается окно **Запись периодических реквизитов**, в котором перечислены константы, значения которых сохранены по итогам работы с **Помощником**.

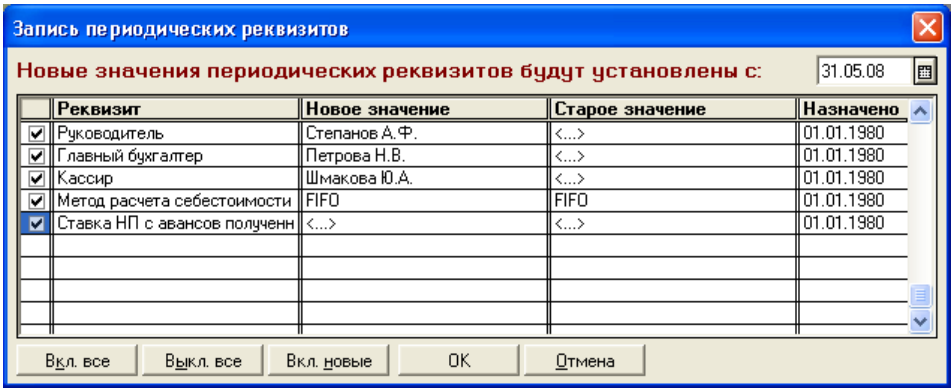

### **Система помощи**

Если при работе в программе возникли какие-либо затруднения — в любой момент можно воспользоваться системой помощи. Для начинающих пользователей будет полезен **Путеводитель**; режим **Советы дня** поможет узнать о полезных и удобных возможностях, которые есть в программе. Практически для каждого окна есть подробное описание, в котором можно получить информацию о том, какие данные нужно вводить в этом окне.

1. При первом же запуске программа предлагает нам свою помощь и советы: открываются окна **Совет дня** и **Путеводитель**. Окно **Совет дня** содержит небольшие подсказки, как сделать работу в программе максимально удобной именно для вас.

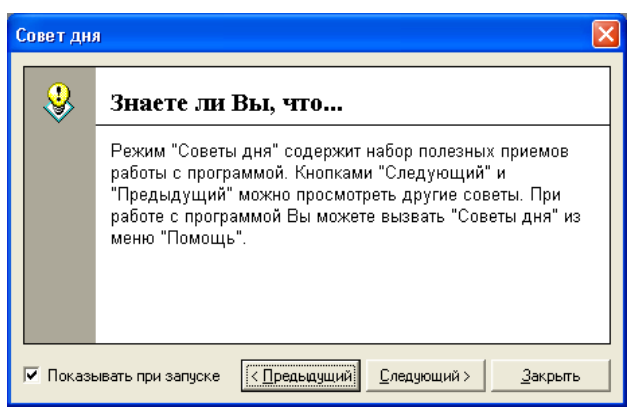

#### *ПРИМЕЧАНИЕ*

Окно **Совет дня** будет показываться каждый раз при запуске программы, если только не снять флажок **Показывать при запуске**.

2. **Путеводитель** помогает понять принципы работы программы и содержит рекомендации по ее использованию. Для этого окна тоже есть флажок **Показывать при запуске**, он находится в его правом верхнем углу.

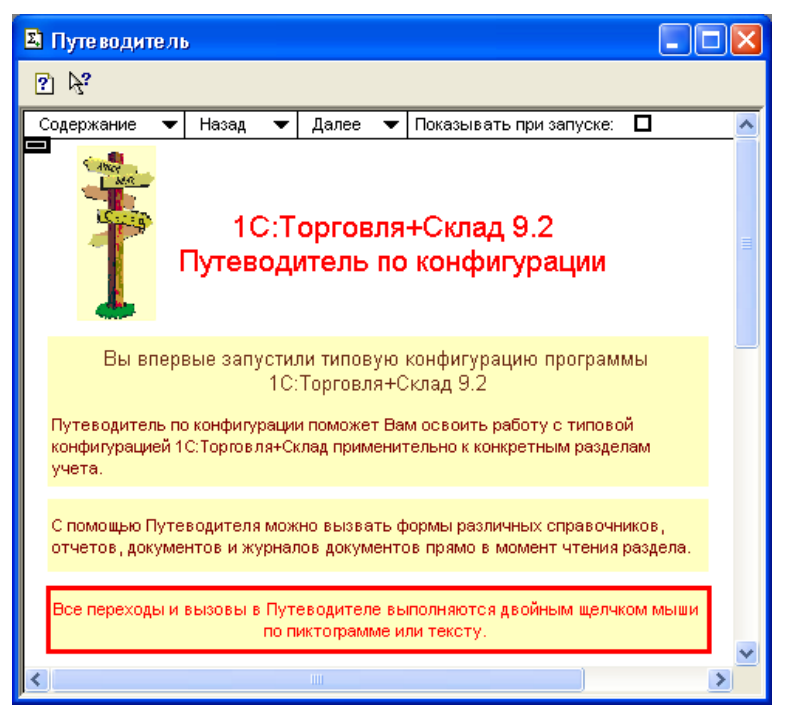

3. Окна **Путеводитель** и **Совет дня** можно открыть в любой момент: для этого нужно в главном меню программы выбрать пункт **Помощь | Путеводитель** и **Помощь | Советы дня…**.

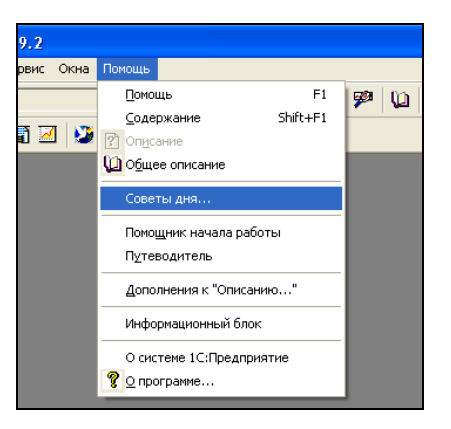

4. Нажмем кнопку **Содержание** в левом верхнем углу путеводителя. Мы перешли на страницу путеводителя, которая содержит список его разделов.

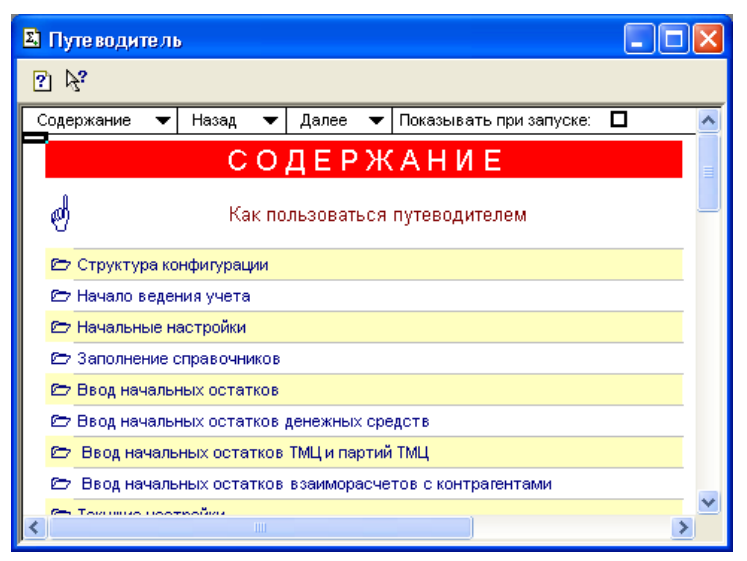

- 5. При наведении мышью на раздел путеводителя указатель мыши имеет следующий вид: ... Дважды щелкнем мышью по названию раздела — например, З*аполнение справочников* — открывается содержание выбранного разде
	- ла. Щелкнем мышью по пиктограмме в разделе **Справочник "Склады".**

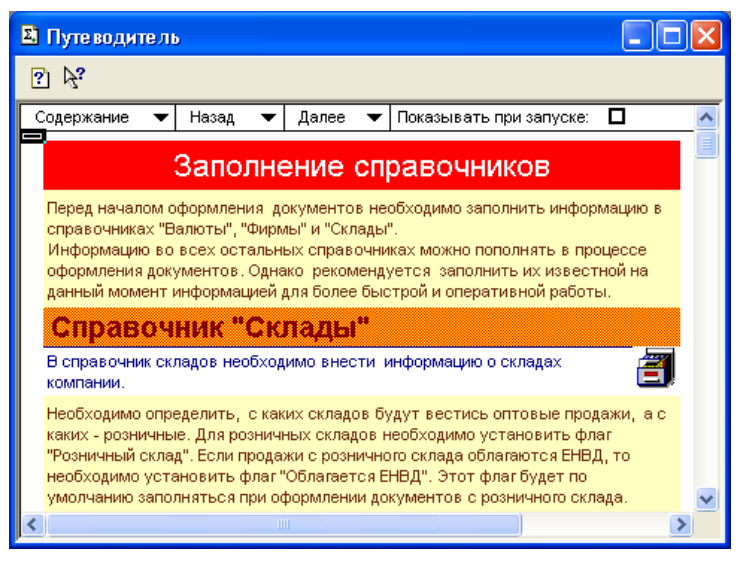

#### *ПРИМЕЧАНИЕ*

Каждый раздел в путеводителе содержит краткое описание порядка оформления операций, которым посвящен данный раздел, а также пиктограммы, которые позволяют быстро перейти к нужному документу или справочнику.

6. Открывается окно справочника **Склады**.

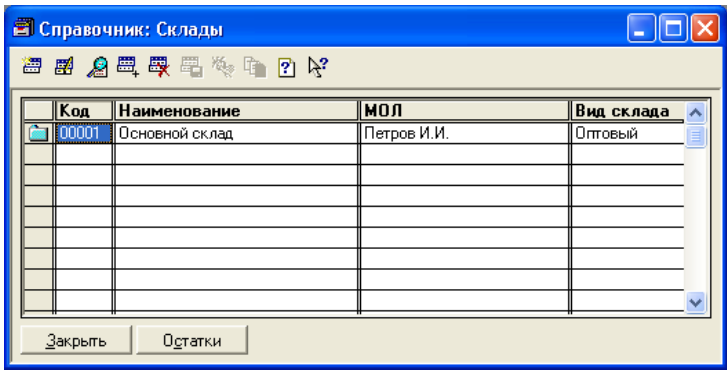

7. В верхней части окна находится панель инструментов. На этой панели инструментов находятся кнопки, которые используются при работе со справочником. Такая панель инструментов есть практически во всех окнах в программе.

Набор кнопок в разных окнах может отличаться, однако кнопка <sup>[?]</sup> Описа**ние** всегда есть. Нажмем эту кнопку в окне справочника **Склады**.

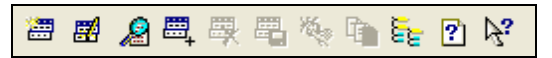

8. Открывается окно **Описание**.

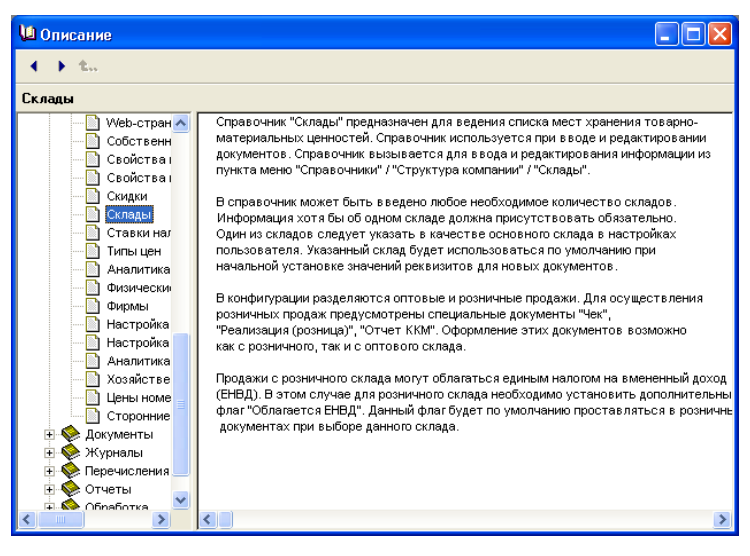

#### *ПРИМЕЧАНИЕ*

В левой части окна отображается дерево описаний объектов конфигурации. Свернутые разделы описаний отмечены значком . Для того чтобы развернуть этот раздел и просмотреть его содержание, нужно щелкнуть мышью по значку. Развернутые разделы отмечены значком  $\Box$ в , а содержащиеся в разделе страницы описания — значками . Для просмотра содержания страницы описания щелкнем мышью по ее названию. Содержание интересующей нас страницы при этом отображается в правой части окна.

9. Для того чтобы было понятно назначение каждой кнопки на панели инструментов диалогового окна, наведем на интересующую кнопку указатель мыши. Появляется всплывающая подсказка.

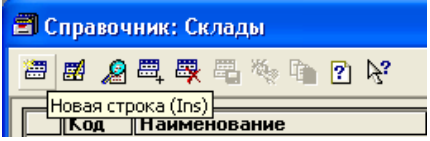

Такие же подсказки есть и для кнопок на основных панелях управления.

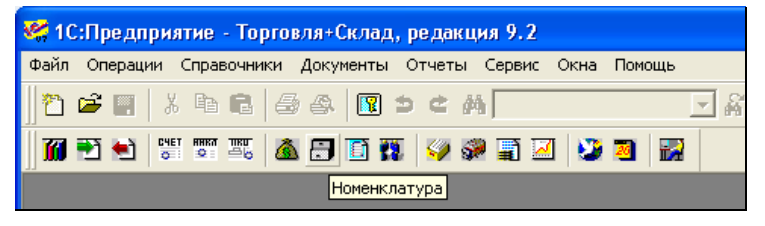

10. Количество отображаемых на экране панелей инструментов и их расположение мы можем настроить самостоятельно. Для того чтобы увидеть общий список доступных панелей инструментов, щелкнем правой кнопкой мыши в любом месте. В появившемся списке отметим нужные нам панели инструментов.

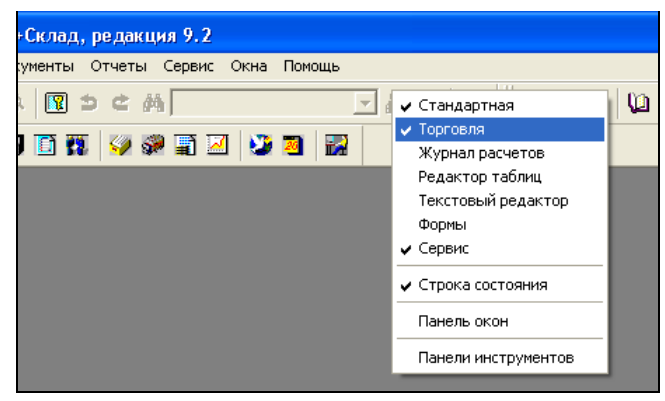